**D-JIX**<sup>\*</sup>380

# D-JDC 380

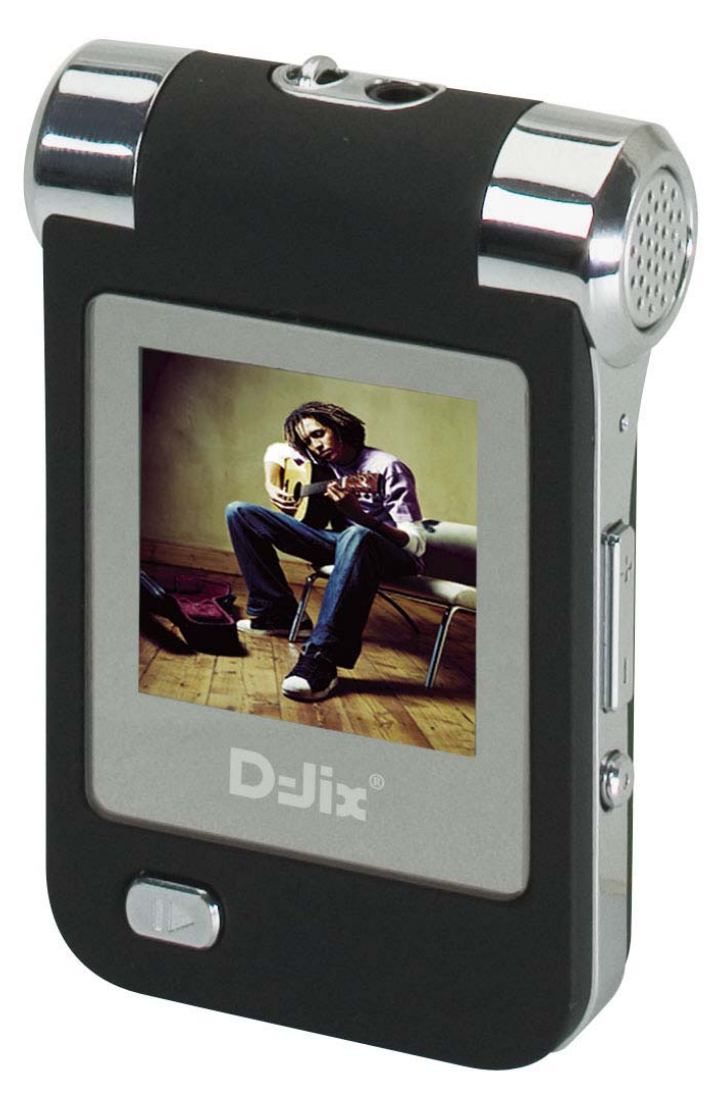

# **D-JIX**<sup>®</sup> 380

# **SOMMAIRE**

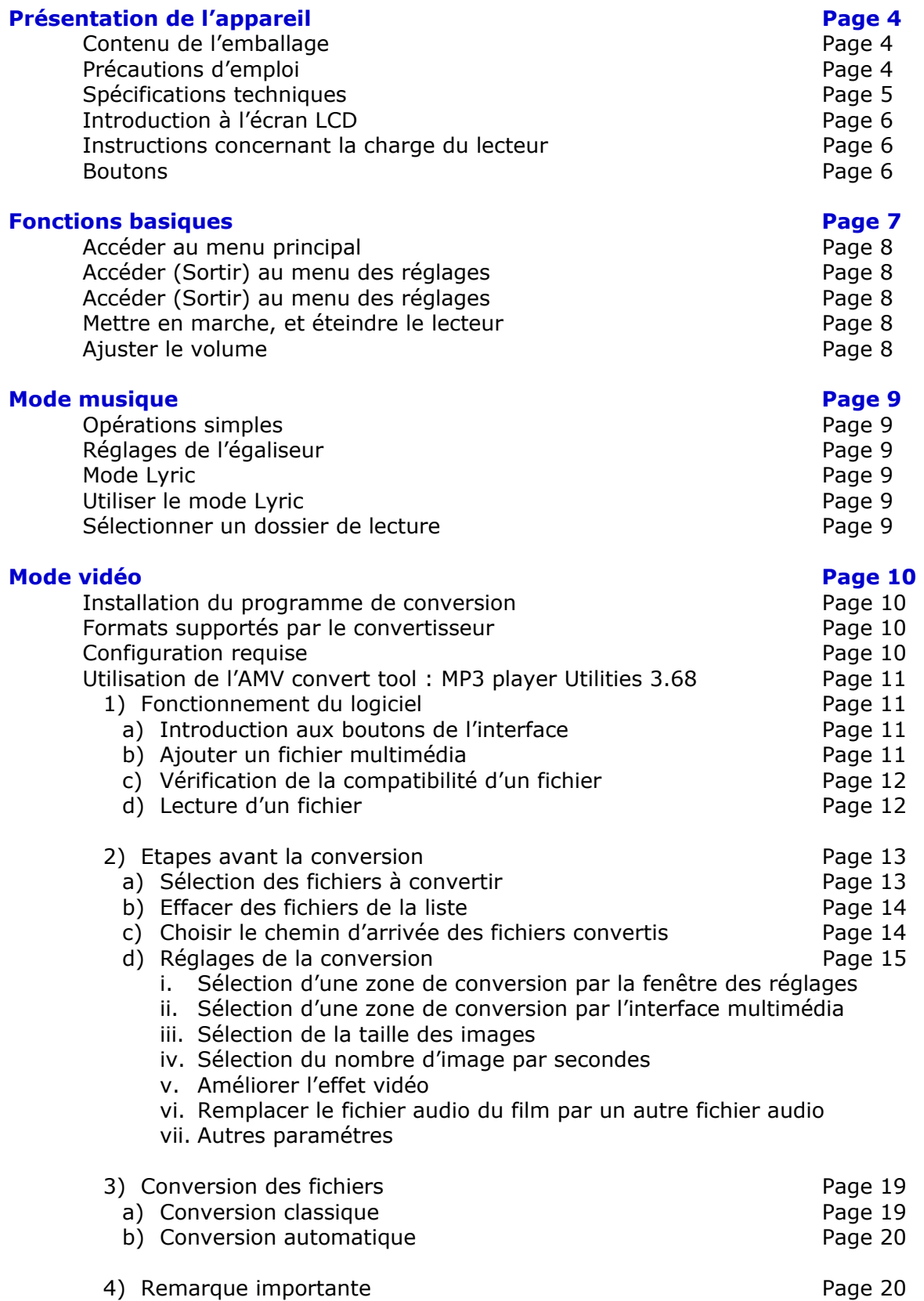

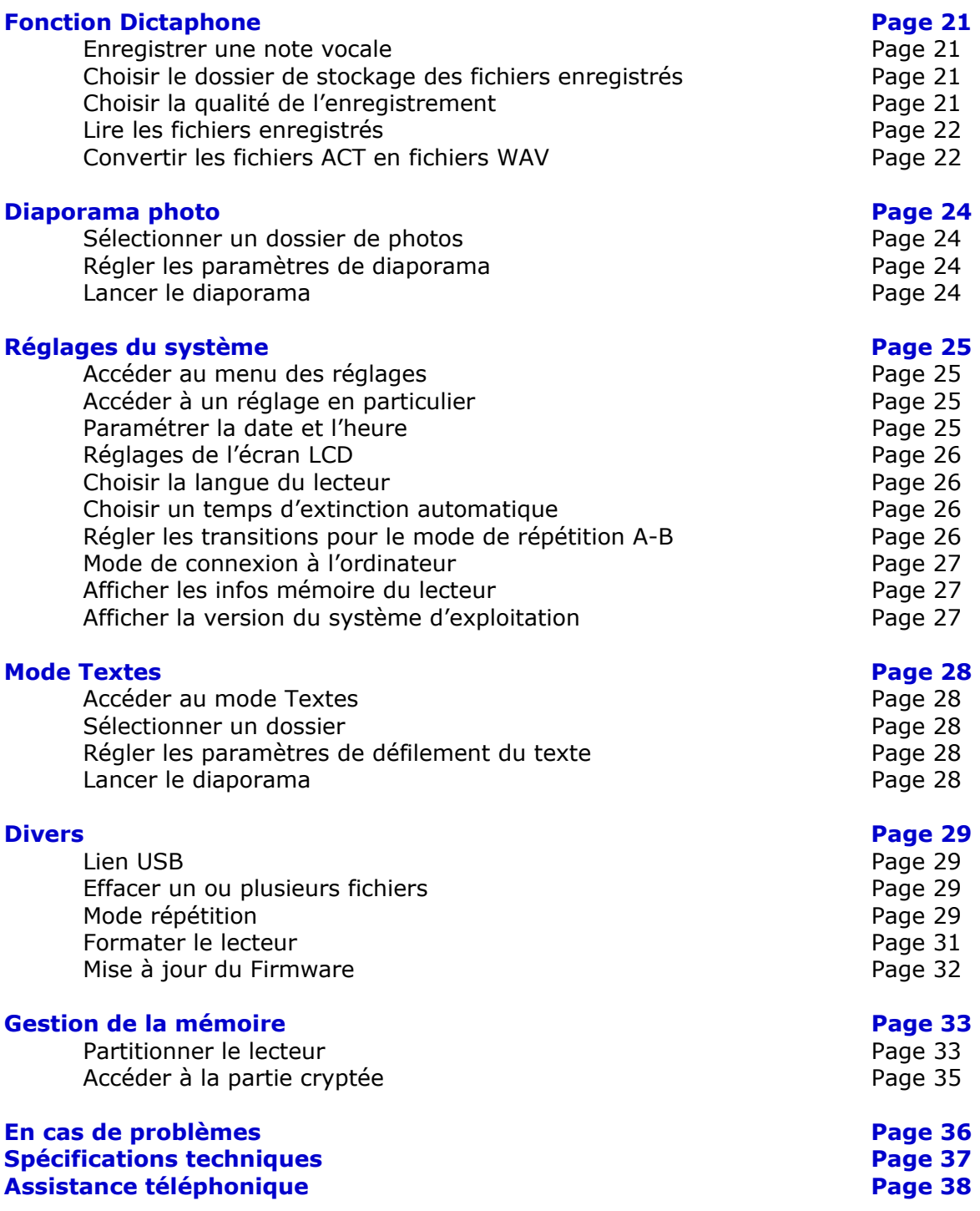

# **Présentation de l'appareil** :

## **Contenu de l'emballage.**

L'emballage comprend :

- Une unité
- Des écouteurs
- Un cordon tour de cou
- Une pochette de protection
- Un manuel d'utilisateur
- Un CD d'installation
- Un câble USB de connexion PC.
- Un chargeur secteur

Vérifiez le contenu de l'emballage, et contactez votre revendeur s'il manque un accessoire.

## **Précautions d'emploi**

Merci de lire ces précautions avant le premier usage de l'appareil. Tout problème survenant alors que l'utilisateur n'a pas lu au préalable ces précautions, ne relèvera pas de la responsabilité de **D-JIX**°

- Ne pas utiliser l'unité pour d'autres fonctions que celles décrites dans le manuel.
- Ne pas faire subir à l'unité de chocs violents ou de secousses violentes, sous peine de lui causer de sérieux dysfonctionnements.
- Ne pas utiliser, ou placer, l'unité dans des lieux trop chauds, trop humides, ou fortement magnétiques.
- Ne pas mouiller l'unité. Ceci pourrait causer de graves pannes irréversibles. Si par mégarde, l'unité est mouillée, la sécher avec une serviette sèche, et contacter le service après vente.
- Lorsque des matériaux se trouvent sur l'appareil, l'essuyer avec une serviette ou un vêtement doux. Ne pas nettoyer l'unité avec des solvants inflammables tels que l'alcool, le benzène, des diluants etc.
- Ne pas démonter et remonter l'unité par vous-même ; dans le cas contraire, la garantie ne pourrait plus s'appliquer à l'appareil.
- Ne pas débrancher les écouteurs ou les câbles en tirant sur le fil. Ceci pourrait causer une rupture interne au niveau du fil.
- Ne pas secouer l'appareil ou lui infliger des chocs, alors qu'il est connecté à un ordinateur.
- Recharger les batteries au maximum.
- En cas de pertes de données sauvegardées dans l'appareil, dues à une erreur de manipulation de l'utilisateur, ou à une panne de l'unité, D-IX ne pourra pas être tenu pour responsable, et n'aura pas à compenser les pertes occasionnées.
- Si le bouton « Hold »  $\lceil \frac{1}{2} \cdot \frac{1}{2} \rceil$  est enclenché, le lecteur ne peut fonctionner. Débloquer le bouton « Hold »  $\int_{-\infty}^{+\infty}$  1.
- **L'utilisation prolongée du baladeur à forte puissance peut endommager l'oreille de l'utilisateur et provoquer des pertes auditives.**
- Ne pas utiliser les écouteurs pendant que vous conduisez.
- Eviter de régler les écouteurs au volume maximal lorsque vous marchez dans la rue.

## **Spécifications techniques**

- Longueur : 74mm Largeur : 49,5 mm Epaisseur : 14 mm
- Ecran couleur CSTN 1.5'. • CODECS supportés : Audio : MP1/ MP2/ MP3/ WMA/ WMV/ ASF/ WAV Vidéo : AMV.
- Enceintes intégrées.
- Transfert de fichiers via USB 2.0
- Fonctionnalité de périphérique de stockage de masse (clé USB)
- Multi modes de lecture.
- Enregistrement vocal via le micro interne.
- Affichage de documents (format '.txt').
- Panorama d'images.
- Affichage des étiquettes ID3 (titre, artiste et album du fichier musical écouté).
- Langues disponibles : Anglais, Français, Espagnol, Allemand, Italien.
- 7 égaliseurs prédéfinis.
- Batteries rechargeables Li-polymer (9h en lecture, pour 3h de charge)
- Navigation simplifiée par un menu Flash.
- Mémoire flash variable selon modèle
- Possibilité de mise à jour du système d'exploitation.
- Pas de drivers nécessaires sous Windows XP/2000.
- Mode disque « special space » : Division du disque en 2 parties avec une partie encryptable pour une discrétion assurée.

## **Introduction à l'écran LCD**

![](_page_5_Picture_2.jpeg)

#### **Instructions concernant la charge du lecteur**

L'unité introduit 9 degrés de charge différents :

 Lorsque la batterie est pleine, l'indicateur est plein. Il décroit au fur et à mesure que l'utilisation augmente et que la charge diminue.

 Lorsque l'indicateur est blanc, il est temps de recharger les batteries en connectant le lecteur au port USB d'un ordinateur.

#### **Important:**

**Pendant la charge, allumer le lecteur, ou il ne répondra pas, et ne pourra se charger.**

**Essayer d'éteindre le lecteur lorsque vous ne l'utilisez pas. Ceci, dans un souci d'économie de batteries.**

#### **Boutons**

Fonctionnalités des boutons de l'appareil

- 1. " I► ": Mise sous tension/Extinction/lecture/stop/pause
- 2. "MENU": sélection / entrer dans un menu.
- 3. "+/-": ajuster le volume
- 4. " >> ": suivant/FF
- 5. " << ": précédent/REW
- 6. "REST": réinitialiser
- 7. "USB": Prise USB

# **Fonctions basiques**

Les différents modes proposés par l'appareil sont :

![](_page_6_Picture_3.jpeg)

![](_page_7_Picture_0.jpeg)

Trois sortes de menus différents sont disponibles:

- Le menu principal : Accéder aux différentes fonctions proposée pas le lecteur.
- Le menu de réglages : Régler les paramètres de lecture.
- Le menu de gestion : Accéder à des options de gestion de fichiers

#### **Accéder au menu principal**:

Appuyer et Maintenir le bouton « M »

#### **Accéder (Sortir) au menu de réglages** :

Accéder au menu de réglages :

- L'appareil doit être en lecture
- Appuyer momentanément sur la touche « M » pour accéder au menu des réglages.

Pour revenir sur l'écran de lecture :

- A l'aide des touches  $\blacktriangleright$  et  $\blacktriangleright$  surligner « Retour ».
- Appuyer sur la touche « M » pour valider.
- L'appareil revient sur l'écran de lecture

Remarque :

Le menu de réglages n'est accessible que depuis les modes « **MP3** » et « **Voix** »

#### **Accéder(Sortir) au menu de gestion**

Accéder au menu de gestion

- L'appareil doit être en pause
- Appuyer momentanément sur la touche « M » pour accéder au menu de gestion.

Pour revenir sur l'écran de pause :

- A l'aide des touches  $\blacktriangleright$  et  $\blacktriangleright$  surligner « Retour ».
- Appuyer sur la touche « M » pour valider.
- L'appareil revient sur l'écran de lecture

Remarque :

Le menu de gestion n'est accessible depuis tous les modes, sauf « **Enregistrer** » et « **Réglages** »

#### **Mettre en marche, éteindre le lecteur**

Appuyer et maintenir le bouton! pour mettre en route le lecteur. Appuyer et maintenir le bouton  $\blacktriangleright$  pour éteindre le lecteur lorsqu'il est en route.

#### **Ajuster le volume**

Pour ajuster le volume :

Appuyer sur le bouton « + » pour augmenter le volume. Appuyer sur le bouton « - » pour diminuer le volume.

## **Mode musique**

#### **Opérations simples**

- Appuyer et maintenir le bouton  $\mathsf{I}$  pour mettre en marche le lecteur, et entrer dans le mode **Musique**.
- Appuyer sur le bouton ID pour débuter la lecture du fichier affiché.
- Utiliser les boutons et pour atteindre le fichier précédent ou suivant.
- Pour contrôler le volume, utiliser les touches  $\alpha + \alpha$  et  $\alpha \alpha$ .

## **Réglage de l'égaliseur**

Pour régler l'égaliseur :

- **Pendant la lecture** d'un fichier audio, appuyer momentanément sur le bouton « M » pour entrer dans le menu de réglages.
- Sélectionner « **Egaliseurs** » à l'aide de la touche .
- Appuyer momentanément sur le bouton « M » pour valider.
- Il y a 7 égaliseurs : Naturel, Rock, Pop, Classique, Pop, Jazz, et DBB.
- Sélectionner l'égaliseur désiré à l'aide de la touche ».
- Appuyer sur la touche « M » pour valider votre choix.

#### **Mode Lyric**

Le système supporte les fichiers de paroles « .LRC », ce qui permet d'afficher une sorte de karaoké synchronisé entre la musique et les paroles.

Le fichier d'extension « .LRC » doit porter le même nom que le fichier MP3 pour être détecté par le lecteur.

Exemple :

Si le fichier audio se nomme **A do night.mp3**, le fichier de parole d'extension « .LRC » doit porter le nom **A do night.LRC**

#### **Utiliser le mode Lyric**

- Lorsqu'un fichier de parole est detecté par le lecteur, le point derrière l'icône **LYRIC** passe du rouge au vert.
- Appuyer et maintenir le bouton **« M »** pour entrer dans l'interface Lyric.
- Les paroles s'affichent alors à l'écran.
- Appuyer et maintenir le bouton **« M »** pour sortir de l'interface Lyric.
- Les paroles doivent défiler automatiquement. Si cela n'est pas le cas, vous pouvez lié les paroles a une balise de temps, en appuyant momentanément les touches **« +/- »** pendant la lecture.

#### **Sélectionner un dossier de lecture**

- Accéder au mode « Musique ».
- Appuyer sur « M » pour accéder au menu de gestion (la lecture doit être en pause).
- Vérifier que « Dossier Local » est bien sélectionné.
- Appuyer sur « M » pour valider.
- Tous les dossiers dans lesquels des fichiers MP3 ont été détectés s'affichent.
- Sélectionner le dossier désiré à l'aide de la touche >>.
- Appuyer sur  $\ll M \gg$  pour valider le choix.

#### **Mode Vidéo**

#### **Installation du programme de conversion**

- Allumer le PC, et introduire le CD d'install dans le lecteur de votre ordinateur.
- Le programme d'installation démarre automatiquement.
- Cliquer sur « Next » tant que le programme d'installation vous le propose.
- Cliquer sur « Close » lorsque le programme d'installation vous signale « Install finished » pour terminer l'installation.

Si la fonction de démarrage automatique ne fonctionne pas, ou n'existe pas sur l'ordinateur, démarrer le programme d'installation manuellement :

- Double-cliquer sur le fichier « setup.exe » situé dans le dossier racine du CD (accessible depuis le « **Poste de travail** » de Windows).
- Cliquer sur « Next » tant que le programme d'installation vous le propose.
- Cliquer sur « Close » lorsque le programme d'installation vous signale « Install finished » pour terminer l'installation.
- Une fois l'installation terminée, un groupe de programmes « **MP3 player utilities** » est créé dans le menu « Démarrer  $\rightarrow$  Programmes » de votre ordinateur.
- L'outil « **AMV convert tool** » est l'outil de conversion des fichiers vidéo.
- L'outil « **AMV player** » est l'outil de lecture des fichiers converti en AMV.

#### **Formats supportés par le convertisseur**

L'outil peut être utilisé pour convertir les 6 formats de fichiers multimédia suivant en fichier vidéo AMV (format lisible par le lecteur) :

- 1. Les fichiers de format AVI d'extension .avi
- 2. Les fichiers de format Windows média d'extension .asf ou .wmv
- 3. Les fichiers de format MPEG1 d'extension .mpg et .mpeg
- 4. Les fichiers de format REAL Player d'extension .rm
- 5. Les fichiers de format QUICKTIME d'extension .mov
- 6. Les fichiers de format MPEG2 d'extension .vob

Le fichier vidéo à encoder doit être lisible par le lecteur Windows Media player 9 (ou plus) pour être compatible

#### **Configuration requise**

Windows 98, Me, Windows 2000 et Windows XP.

- « **Windows Media Player** », version 9.0 ou plus.
- « **Direct X** », version 9.0 ou plus.

#### **Lecture des fichiers vidéo AMV**

Les options de lecture sont les mêmes que pour lire un fichier audio. Pour plus d'information, se référer au chapitre « **Opérations simples** » du « **Mode Musique** ».

Pendant la lecture des fichiers vidéo AMV les seuls boutons actifs sont :

- «  $\blacktriangleright$  » : arrêter la lecture. Appuyer et maintenir pour éteindre le lecteur.
- « M » : Appuyer et maintenir pour accéder au menu principal.
- «III > : Prochain/Précédent fichier. Avance/Retour rapide.
- « +/- » : Ajuster le volume

## **Utilisation de l'AMV convert tool : mp3 player Utilities 3.57**

Cet outil est utilisé pour convertir les fichiers multimédia vidéo en fichier de format AMV : seul format de fichier vidéo lisible par le lecteur.

L'outil peut être utilisé pour convertir les 6 formats de fichiers multimédia suivant en fichier vidéo AMV (format lisible par le lecteur) :

- 1. Les fichiers de format AVI d'extension .avi
- 2. Les fichiers de format Windows média d'extension .asf ou .wmv
- 3. Les fichiers de format MPEG1 d'extension .mpg et .mpeg
- 4. Les fichiers de format REAL Player d'extension .rm
- 5. Les fichiers de format QUICKTIME d'extension .mov
- 6. Les fichiers de format MPEG2 d'extension .vob

Le fichier vidéo à encoder doit être lisible par le lecteur Windows Media player 9 (ou plus) pour être compatible

- 1) Fonctionnement du logiciel
	- a) Introduction aux boutons de l'interface

Pour lancer l'outil de conversion, cliquer sur le menu :

« Démarrer->Programmes->MP3 Player Utilities->AMV convert tool » La fenêtre suivante s'ouvre alors :

![](_page_10_Picture_15.jpeg)

Lors de l'utilisation du logiciel, garder votre souris immobile sur les boutons en gras pour faire apparaître leur nom :

- « begin » : Démarrer la conversion.
- « Help » : Accéder à l'aide.
- « Start position » : Définir la position de démarrage pour l'encodage.
- « End position » : Définir la position de fin pour l'encodage.
- « Select » : Sélectionner la plage d'encodage.
- « Cancel select » : Déselectionner la plage d'encodage.
- b) Ajouter un fichier multimédia
	- Lancer l'outil.
	- Appuyer sur le bouton **sur le coté droit de la barre « input file »**

![](_page_10_Picture_26.jpeg)

Notice d'utilisation - 11 -

- Sélectionner le chemin du fichier à ajouter.
- Cliquer sur le bouton  $\leq$  pour sélectionner le type du fichier à ajouter.
- Après avoir sélectionner le ou les fichiers à ajouter, appuyer sur le bouton « **Open** », comme indiqué sur le schéma indiqué ci-dessous :

![](_page_11_Picture_130.jpeg)

- Après avoir ajouter le(s) fichiers, le nom du(es) fichier(s) est affiché dans la barre « **Input Files** ».
- Les différentes informations telles que le carré de sélection, le nom du fichier le chemin d'accès au fichiers, le statut de ce dernier, relatives  $au(x)$  fichiers(s) sont affichées dans la liste des choix :

![](_page_11_Picture_131.jpeg)

- c) Vérification de compatibilité d'un fichier
- Avant de pouvoir lire un fichier, ou encore de le transcoder, l'ordinateur doit être équipé des codecs nécessaires à la lecture de ce film.
- Pour vérifier, si votre ordinateur est compatible, ouvrir le fichier à encoder avec le lecteur Windows Media Player.
- Si le film est lu correctement, alors vous pouvez le convertir et le lire.
- d) Lecture d'un fichier
- Le fichier est compatible.
- Cliquer sur le fichier à lire dans la liste de choix

![](_page_11_Picture_15.jpeg)

Notice d'utilisation - 12 -

• Appuyer sur le bouton « Play » pour démarrer la lecture sur l'écran de retour :<br>

![](_page_12_Picture_2.jpeg)

- Utiliser les boutons « Stop » et « Pause », pour arrêter ou mettre en pause la lecture.
- Convertir des fichiers
- 2) Etapes avant la conversionSélection des fichiers à convertir

Dans la liste de sélection de fichiers, à gauche de chaque nom de fichiers (si plusieurs ont été importés) se trouve un carré de sélection. Cocher ce carré de sélection pour l'insérer dans la liste des fichiers à convertir :

![](_page_12_Picture_82.jpeg)

Par défaut, les fichiers importés sont cochés.

Ainsi, les fichiers cochés seront convertis en continu.

Pour sélectionner ou désélectionner les fichiers, vous pouvez aussi utiliser le clic droit sur le fichier à traiter, puis, cliquer sur « Select » pour le sélectionner ou « Unselect » pour le désélectionner :

![](_page_13_Picture_0.jpeg)

![](_page_13_Figure_1.jpeg)

b) Effacer des fichiers de la liste

Pour effacer des fichiers de la liste :

- Clic droit sur le(s) fichier(s) à effacer.
- Cliquer sur « Delete ».

![](_page_13_Picture_76.jpeg)

c) Choisir le chemin d'arrivée des fichiers convertis

Pour modifier le chemin d'arrivée des fichiers convertis :

• Appuyer sur le bouton

![](_page_13_Picture_10.jpeg)

Notice d'utilisation - 14 -

![](_page_14_Picture_0.jpeg)

- Une fois la fenêtre de choix de chemin ouverte, sélectionner un dossier
- Appuyer sur « OK ».

![](_page_14_Picture_3.jpeg)

• Le chemin d'accès au fichier s'affiche dans la barre à droite de « Output File » :

![](_page_14_Picture_153.jpeg)

d) Réglages de conversion

L'outil donne la possibilité de personnaliser certains réglages de conversion tels que, la sélection d'un certain passage, la taille de la vidéo, le nombre d'images par seconde etc.

Il y a 2 moyens pour accéder au menu de réglages :

- Cliquer sur le fichier cible dans la liste de choix des fichiers.
- Appuyer sur la touche  $\bullet$  dans le cadre « Output Info ».

Ou bien :

- Sélectionner le ou les fichiers à régler.
- Clic droit.
- Clic sur « Setting » pour accéder au menu de réglages

La sélection ici, ne signifie pas cocher sur le carré de sélection, mais cliquer sur les fichiers pour surligner en bleu les fichiers cibles (pour sélectionner plusieurs fichiers, maintenir la touche « Ctrl »).

![](_page_14_Picture_16.jpeg)

![](_page_15_Picture_0.jpeg)

- i) Sélection d'une zone de conversion par la fenêtre des réglages.
- Sélectionner l'option « Cut Source video snippet » située en haut à gauche de la fenêtre.
- Les champs « Start time » et « End time » sont alors activés.
- Remplir dans le champ « Start time » le temps de démarrage sous le format suivant : Heure || Minute || Secondes.
- Remplir dans le champ « End time » le temps de fin sous le même format : Heure|| Minutes || Secondes.

Remarque :

Si l'option « Cut Source video snippet » est désactivée, la totalité du fichier sera converti.

ii) Sélection d'une zone de conversion depuis l'interface multimédia (interface d'accueil)

La boîte « Output Info » affiche pour chaque fichier les temps d'informations tels que le temps de démarrage, le temps de fin de sélection, la durée de la sélection, et le temps total du fichier.

La sélection se fait lorsque le fichier est en lecture.

• Lancer la lecture du fichier.

![](_page_15_Picture_12.jpeg)

• Lorsque le moment de démarrage désiré est lu, appuyer sur le bouton « Start Position ».

![](_page_15_Picture_126.jpeg)

• Lorsque le moment de fin désiré est lu, appuyer sur le bouton, « End Position ».

![](_page_16_Picture_2.jpeg)

- Pour valider le passage à convertir, appuyer sur le bouton « Select ».
- Pour modifier le passage :

Exemple :

- Si le passage est déjà valider, appuyer sur le bouton « Cancel Select », puis relancer la lecture.
	- Si le passage n'est pas encore validé, relancer la lecture.

![](_page_16_Picture_110.jpeg)

Dans l'exemple, ci-dessus le passage qui sera converti débutera au temps de 25sec, et se terminera au temps 1min :43sec, pour un temps total de 48sec, alors que la durée totale du fichier est de 1min :30sec

iii) Sélection de la taille des images

- Dans le menu de réglages, cliquer sur le menu déroulant « Select width and Height ».
- Sélectionner la taille désiré. 2 tailles sont possibles : 128\*96 pixels et 96\*64 pixels

![](_page_16_Picture_111.jpeg)

- iv) Sélection du nombre d'images par seconde
- Cliquer sur le menu « Frames per second »
- Trois type d'images par secondes sont proposés : Low : pour un faible taux Medium : pour un taux moyen High : pour un taux fort.

v) Améliorer l'effet vidéo

- Cocher l'option « Insert Picture for none picture » pour améliorer l'effet vidéo.
- Par défaut, cette option est cochée.

![](_page_17_Picture_140.jpeg)

L'outil offre la possibilité de remplacer le fichier sonore d'un film par un autre fichier au format WAV :

- Entrer dans le menu des réglages
- Cliquer sur le bouton  $\mathcal{L}$ .
- S'affiche alors une barre de choix de chemin :

![](_page_17_Picture_141.jpeg)

- $\bullet$  Cliquer sur l'icône  $\bullet$ .
- Sélectionner le chemin du nouveau fichier audio.
- Cliquer sur « Open » :

![](_page_17_Picture_142.jpeg)

Après l'ajout du fichier, le menu de réglages affiche dans la barre « Substitute new audio for old audio » le nom et le chemin du fichier.

![](_page_17_Picture_143.jpeg)

vii) Autres paramètres

#### **« Overlay File »** :

Si un fichier du même nom que celui demandé existe déjà dans le chemin spécifié, il sera automatiquement remplacé par le fichier transcodé si cette option est cochée

Si l'option n'est pas coché, et qu'un fichier du même nom existe déjà, une erreur à l'encodage sera renvoyée.

#### **« Play after converting »** :

Cocher cette option, pour visionner automatiquement le film encodé une fois la conversion terminée

#### **« Try other codec »** :

Cocher cette option pour que l'outil essaie des codecs tiers dans le cas ou aucun codec ne correspondrait au fichier vidéo à encoder.

#### **Une fois tous les réglages effectués, appuyer sur la touche « OK ».**

Remarques :

Il est recommandé de conserver les réglages par défaut.

Les réglages, ne s'effectueront pendant la compression que sur les fichiers surlignés en bleu comme expliqué en début de paragraphe.

- 3) Conversion des fichiers
	- a) Conversion classique
	- Tous les réglages ont été vérifiés.
	- Les carrés de sélection sont bien configurés
	- Cliquer sur le bouton « Begin » pour démarrer la conversion des fichiers dont le carré de sélection est coché.
	- L'outil démarre la conversion des fichiers un par un.
	- La barre d'état dans le bas de la fenêtre affiche l'avancement de la conversion.
	- Le statut du fichier étant en train d'être converti est « Converting ».

![](_page_18_Picture_154.jpeg)

• Vérifier l'encodage des fichiers par le lecteur « AMV Player ». La vérification est automatique si l'option de réglage « Play after Converting » (voir plus haut) est cochée.

b) Conversion automatique

L'outil permet aussi de convertir automatiquement vos fichiers depuis l'explorateur Windows. Cependant, il doit tout de même être installé sur votre ordinateur.

- Ouvrir une fenêtre d'exploration Windows.
- Ouvrir le dossier dans lequel se trouve le fichier.
- Clic droit sur le dossier
- Choisir l'option « Start video transform(S) »

![](_page_19_Picture_85.jpeg)

• L'outil s'ouvre alors tout seul et la conversion se fait automatiquement avec les réglages du lecteur par défaut.

#### 4) REMARQUE IMPORTANTE

**Tous vos fichiers, quel que soit leur format doivent être lisible par le lecteur Windows Media Player 9 ou plus (WMP).** 

Si le lecteur WMP ne lit pas correctement le fichier, alors la conversion ne pourra s'effectuer.

## **Fonction Dictaphone**

Avant d'enregistrer des notes par le dictaphone, assurez vous que le lecteur dispose d'assez de batterie pour mener à bien l'enregistrement.

Le lecteur peut gérer un stockage de fichiers enregistrés allant jusqu'à 99 fichiers d'enregistrements par dossier.

#### **Enregistrer une note vocale par la fonction « Dictaphone »**

- Accéder au menu principal
- Sélectionner le mode « Enregistrer » à l'aide de la touche  $H$ .
- Appuyer momentanément sur la touche « M » pour entrer dans le mode « Enregistrer ».
- Appuyer sur la touche ID pour démarrer l'enregistrement.
- Lors de l'enregistrement, appuyer momentanément sur l> pour mettre l'enregistrement en pause.
- Appuyer et maintenir la touche ID pour mettre fin à l'enregistrement et le sauvegarder.
- Pendant l'enregistrement, appuyer et maintenir le bouton « M » pour sauvegarder l'enregistrement et aller directement au menu principal.

Remarques :

- Si l'écran LCD indique « Disque plein », il n'y a plus assez d'espace dans le lecteur pour enregistrer le fichier désiré. Effacer alors d'autres fichiers puis recommencer l'enregistrement.
- Si l'écran LCD indique « LCD Full », alors, il y a 99 enregistrements dans un même dossier. Changer alors de dossier (voir explication suivante).
- Pendant l'enregistrement, seuls les boutons  $\blacktriangleright$  et « M » sont actifs.

#### **Choisir le dossier de stockage des fichiers enregistrés**

- Accéder au menu principal
- Sélectionner le mode « Enregistrements » à l'aide de la touche ».
- Appuyer momentanément sur la touche « M » entrer dans le mode « Enregistrements ».
- Appuyer sur la touche « M » pour accéder au menu de gestion.
- Appuyer une nouvelle fois sur « M » pour sélectionner l'option « Dossier Local ».
- Choisir en le surlignant le dossier à l'aide de la touche >>.
- Appuyer sur la touche « M ».

#### **Choisir la qualité de l'enregistrement**

- Accéder au menu principal
- Sélectionner le mode « Enregistrements » à l'aide de la touche  $M$ .
- Appuyer momentanément sur la touche « M » entrer dans le mode « Enregistrements ».
- Appuyer sur la touche « M » pour accéder au menu de gestion.
- A l'aide de la touche M, surligner l'option « Type d'enr. ».
- Appuyer sur la touche « M » pour valider.
- Choisir le type d'enregistrements désiré. Les types d'enregistrements, sont les suivants : SP record, LP Record, SP Voice- control, LP Voice-control

![](_page_20_Picture_32.jpeg)

Notice d'utilisation - 21 -

#### **Lire les fichiers enregistrés**

- Accéder au menu principal.
- Sélectionner le mode « Voix » à l'aide de la touche  $M$ .
- Appuyer momentanément sur la touche « M » entrer dans le mode « Voix ».
- Appuyer sur la touche ID pour démarrer la lecture.
- Sélection des fichiers :
	- pour atteindre un enregistrement précédent celui en cours.
	- pour atteindre un enregistrement suivant celui encours.
- Contrôle du volume :
	- + : Augmentation du volume
	- : Diminution du volume

#### **Convertir les fichiers ACT en fichiers WAV**

Les fichiers enregistrés au format ACT (voir choix de la qualité du format d'enregistrement), peuvent être convertis en format WAV grâce à la boîte à outils fourni dans le CD d'installation.

Pour les détails concernant l'installation de la boîte à outils, voir la fonction « **Installation du programme de conversion »** dans le chapitre « **mode Vidéo »**.

Pour convertir les fichiers :

- Lancer l'outil « Sound Converter » situé dans : Démarrer→Programmes→Mp3 player utilities3.57→Sound Converter Tool
- Cliquer sur « Open » :

![](_page_21_Picture_148.jpeg)

• Sélectionner le fichier ACT à convertir :

![](_page_22_Picture_0.jpeg)

![](_page_22_Picture_28.jpeg)

• Cliquer ensuite sur « Convert » pour démarrer la conversion :

![](_page_22_Picture_29.jpeg)

L'outil, en dehors de sa fonction de conversion, peut aussi être utilisé comme lecteur audio pour les fichiers MP3 ou WAV.

![](_page_23_Picture_0.jpeg)

#### **Diaporama photo**

Le lecteur permet d'afficher un diaporama photo. Les photos doivent être au format JPEG pour être affichées. **B** Xiniiang Folks

A l'entrée dans le mode « Photos », l'appareil arrive en mode de sélection de fichier.

 $2$  DSC0014. JPG 圆 DSC0015. JPG 回DSC0016.JPG

La détection des dossiers comprenant des photos, se fait automatiquement.

#### **Sélectionner un dossier de photos**

- Accéder au mode « Photos ».
- Appuyer sur « M » pour accéder au sous-menu photos.
- Vérifier que « Dossier Local » est bien sélectionné.
- Appuyer sur « M » pour valider.
- Tous les dossiers dans lesquels des photos ont été détectées s'affichent.
- Sélectionner le dossier à l'aide de la touche >>.
- Appuyer sur « M » pour valider le choix.

#### **Régler les paramètres de diaporama**

Accéder au menu des réglages de diaporama

- Le dossier de photos désiré est sélectionné.
- Appuyer sur « M » pour accéder au sous-menu de photos.
- Sélectionner « Reg. Diapo » à l'aide de la touche  $H$ .
- Appuyer sur « M » pour accéder aux réglages de diaporama.
- 2 types de réglages sont alors disponibles : Manuel et Automatique.

Diaporama manuel : la transition entre les photos se fait en utilisant les touches >>//

- L'appareil est en mode de sélection des réglages (voir ci-dessus)
- Sélectionner l'option « Manuel » à l'aide de la touche  $H$ .
- Appuyer sur « M » pour valider.

Diaporama automatique : la transition entre les photos est automatique.

- L'appareil est en mode de sélection des réglages (voir ci-dessus).
- Sélectionner l'option « Auto » à l'aide de la touche  $\blacktriangleright$ .
- Appuyer sur « M » pour valider.
- Choisir le temps d'affichage de chaque photo (entre 1 et 10 secondes) à l'aide des touches  $M/M$ .
- Appuyer sur « M » pour valider.

#### **Lancer le diaporama**

- Le dossier de photo est sélectionné.
- Choisir la photo de démarrage du diaporama à l'aide des touches  $\blacktriangleright$ I/K.
- Appuyer sur la touche ID pour démarrer le diaporama.
- Pour mettre fin au diaporama, appuyer sur la touche  $\blacktriangleright$ , ou maintenir appuyer sur la touche « M » pour accéder directement au menu principal.

# **D-JIX**<sup>®</sup> 380

# **Réglages du systéme**

### **Accéder au menu de réglages**

- Accéder au menu principal.
- Sélectionner le menu « Réglages » à l'aide de la touche ».
- Appuyer sur la touche « M » pour valider.

### **Accéder à un réglage en particulier**

Les réglages proposés par le lecteur sont les suivants :

![](_page_24_Picture_179.jpeg)

Pour accéder à un de ces réglages :

- Accéder au menu des réglages.
- Sélectionner le réglage désiré à l'aide de la touche M.
- Appuyer sur « M » pour valider ce réglage.

#### **Paramétrer la date et l'heure**

L'intérêt de paramétrer la date et l'heure du système se situe au niveau des noms des fichiers enregistrés par le lecteur (mode dictaphone par ex.)

- Accéder au réglage « Date et Heure » (voir ci-dessus).
- L'affichage est le suivant : Année – Mois – Jour Heure :Minute :Secondes.
- Pour modifier un de ces paramètres, utiliser les touches  $M/K$ 
	-
- Le paramètre qui se modifie est celui surligné en bleu.
- Pour sauter de paramètre en paramètre, utiliser les touches + et -.
- Une fois le ou les paramètres réglés, appuyer sur la touche « M » pour valider le réglage.

![](_page_24_Figure_22.jpeg)

## **Réglages de l'écran LCD**

- Accéder au réglage « Ecran » (voir ci-dessus).
- Sélectionner « Luminosité » ou « Contraste » suivant le réglage à modifier.
- Appuyer sur la touche  $\ll M \gg$ .
- Modifier le réglage à l'aide des touches >>> /  $\blacktriangleright$  (sur 7 niveaux pour les 2 réglages).
- Appuyer sur la touche « M » pour valider votre choix et revenir au menu de choix des réglages.

#### **Choisir la langue du lecteur**

- Accéder au réglage « Langue » (voir ci-dessus).
- Sélectionner la langue désiré à l'aide des touches >>1/K.
- Appuyer sur « M » pour valider votre choix et revenir au menu de choix des réglages.

#### **Choisir un temps d'extinction automatique**

Ce réglage vous propose deux types d'extinction automatique :

- « Economie » : Pour éteindre le lecteur après un nombre de minutes prédéfinies sans activité de ce dernier
- « Extinc. Auto » : Pour éteindre le lecteur après un nombre de minutese prédéfinies quelle que soit l'activité du lecteur (en lecture audio, vidéo, etc.)

Pour le réglage « Economie » :

- Accéder au réglage « Ext. Auto ».
- Sélectionner le mode « Economie » à l'aide de la touche  $H$ .
- Appuyer sur la touche « M ».
- Régler le temps d'extinction automatique à l'aide des touches >>/|<</a>(le chiffre affiché à l'écran correspond aux secondes).
- Appuyer sur la touche « M » pour valider et revenir au menu de choix des réglages.

Pour le réglage « Extinc. Auto » :

- Accéder au réglage « Ext. Auto ».
- Sélectionner le mode « Extinc. Auto » à l'aide de la touche  $\blacktriangleright$ .
- Appuyer sur la touche « M ».
- Régler le temps d'extinction automatique à l'aide des touches >>//M (le chiffre affiché à l'écran correspond aux minutes).
- Appuyer sur la touche « M » pour valider et revenir au menu de choix des réglages.
- Le lecteur s'éteindra automatiquement une fois le temps défini écoulé.

#### **Régler les transitions pour le mode de répétition A-B**

- Accéder au réglage « Répétition ».
- Sélectionner « Manuelle » ou « Automatique », pour choisir le mode de transition entre 2 répétitions de type A-B (voir chapitre Divers, Mode répétition).
- Appuyer sur « M » pour valider votre choix et revenir au menu de choix des réglages.

#### **Mode de connexion à l'ordinateur**

Certains systèmes d'exploitation (ceux avant Win2k SP4), ne supportent pas les double lecteurs. Si une partition encryptée est crée sur le lecteur (voir chapitre gestion de la mémoire), pour pouvoir être détectée par l'ordinateur, devra être la seule lisible.

- Accéder au menu de réglages « Mode Ligne ».
- Sélectionner le « mode ligne » de votre lecteur : Multi-disque : Pour une lecture double des deux partitions de votre système ; si votre système d'exploitation est compatible. Normal : Pour une lecture unique de votre partition publique. Crypté : Pour une lecture unique de votre partition cryptée.
- Appuyer sur « M » pour valider votre choix et revenir au menu de choix des réglages.

## **Afficher les informations mémoire du lecteur**

Accéder dans ce mode pour afficher les informations mémoire du lecteur :

- Le chiffre du haut représente la mémoire totale en Mo.
	- Celui du bas représente le pourcentage de mémoire utilisée.

#### **Afficher la version du système d'exploitation.**

Accéder au mode « Version du Firmware » pour afficher la version du système d'exploitation du lecteur.

#### **Mise à jour du système d'exploitation**

Entrer dans ce mode pour mettre à jour votre système lorsqu'une mise à jour est disponible sur le site et insérée au préalable dans votre lecteur (voir chap. Divers, Mise à jour du Firmware).

Remarque générale :

- Une fois les réglages effectués, appuyer dans le menu de choix des réglages sur la touche ID pour revenir rapidement au menu principal.
- Sinon, sélectionner l'option « Retour » à l'aide de la touche », puis appuyer sur la touche « M » pour revenir au menu principal.

## **Mode Textes**

Ce mode vous permet d'afficher des fichiers textes au format .txt

#### **Accéder au mode texte**

- Accéder au menu principal.
- Sélectionner le mode « Textes » à l'aide de la touche ».
- Appuyer sur la touche « M » pour accéder au mode textes.
- Le lecteur affiche le dossier par défaut contenant des fichiers texte ainsi que la liste des fichiers texte contenus dans ce dossier.

#### **Sélectionner un dossier**

- Accéder au mode « Textes ».
- Appuyer sur « M » pour accéder au sous-menu Textes.
- Vérifier que « Dossier Local » est bien sélectionné.
- Appuyer sur  $\ll M \gg$  pour valider.
- Tous les dossiers dans lesquels des fichiers texte ont été détectées s'affichent.
- Sélectionner le dossier à l'aide de la touche ».
- Appuyer sur  $\ll M \gg$  pour valider le choix.

#### **Régler les paramètres de défilement du texte**

Accéder au menu des réglages de diaporama

- Le dossier de photos désiré est sélectionné.
- Appuyer sur « M » pour accéder au sous-menu de textes.
- Sélectionner « Défilement » à l'aide de la touche ▶।
- Appuyer sur « M » pour accéder aux réglages de défilement du texte.
- 2 types de réglages sont alors disponibles : Manuel et Automatique.

Défilement manuel : la transition entre les écrans se fait en utilisant les touches  $H$ /H

- L'appareil est en mode de sélection des réglages (voir ci-dessus)
- Sélectionner l'option « Manuel » à l'aide de la touche ».
- Appuyer sur « M » pour valider.

Diaporama automatique : la transition entre les écrans est automatique.

- L'appareil est en mode de sélection des réglages (voir ci-dessus).
- Sélectionner l'option « Auto » à l'aide de la touche  $H$ .
- Appuyer sur «  $\dot{M}$  » pour valider.
- Choisir le temps d'affichage de chaque écran (entre 1 et 10 secondes) à l'aide des touches  $M/M$ .
- Appuyer sur  $\ll M \gg$  pour valider.

#### **Lancer le diaporama**

- Le dossier de contenant des fichiers texte est sélectionné.
- Choisir le texte à afficher à l'aide des touches  $H/H$ .
- Appuyer sur la touche ID pour démarrer l'affichage.
- Pour mettre finà l'affichage, appuyer sur la touche I, ou maintenir appuyer sur la touche « M » pour accéder directement au menu principal.

## **Divers**

## **Lien USB**

Le lecteur est un disque amovible USB de type standard. Il est supporté par les systémes d'exploitation suivants :

- Windows 98 : Nécessité d'installer un driver.
- Win 2k ou plus : Pas d'installation de driver nécessaire.
- Mac OS X 10.3 ou plus
- Linux 2.4.2 ou plus

Il supporte l'alimentation indépendante par port USB : L'utilisation du lecteur pendant la charge (connecté au PC) est possible.

Le lecteur, lorsqu'il est connecté à l'ordinateur fonctionne sur 3 modes :

- Prêt : Le lecteur est prêt à recevoir ou envoyer des données.
- Envoi : Le lecteur envoie des données à l'ordinateur.
- Réception : Le lecteur reçoit des données et les enregistre dans sa mémoire.

Remarque :

Il est fortement déconseillé de débrancher le port USB lors du transfert de données, sous peine d'endommager gravement le lecteur.

#### **Effacer un ou plusieurs fichiers**

Pour chaque fonction, vous pouvez effacer les fichiers correspondant

Pour effacer un fichier spécialement :

- Placer le lecteur dans le dossier ou se trouve le fichier à effacer
- Le lecteur doit être en pause.
- Appuyer momentanément sur « M » pour accéder au sousmenu de réglages du mode
- Sélectionner le réglage « Effacer » à l'aide de la touche  $M$ , puis appuyer sur la touche « M » pour valider.
- Sélectionner le fichier à effacer à l'aide de la touche « M ». • Sélectionner l'option « Effacer » à l'aide de la touche  $\blacktriangleright$  puis
- appuyer sur la touche « M » pour valider. • Appuyer sur la touche « M » pour supprimer le fichier.

 $0:02:03$ **BEBEES DA PHIL** Music  $\blacktriangleright$  Local fol Delete • Repeat  $E$ **EXIT Delete** Delete all Delete...

Effacer tous les fichiers relatifs à un certain mode

- Le lecteur doit être en pause.
- Appuyer momentanément sur « M » pour accéder au sousmenu de réglages du mode
- Sélectionner le réglage « Effacer » à l'aide de la touche  $H$ , puis appuyer sur la touche « M » pour valider.
- Sélectionner un fichier quelconque à effacer à l'aide de la touche « M ».

- Sélectionner l'option « Effacer tous » à l'aide de la touche >> puis appuyer sur la touche « M » pour valider.
- Appuyer sur la touche « M » pour supprimer tous les fichiers.

Remarque :

- Tous les fichiers relatifs à un même mode seront effacés. Ex : tous vos fichiers mp3 seront effacés pour le mode musique, mais pas les fichiers dictaphone.

### **Mode Répétition**

Pendant la lecture des fichiers audio ou des fichiers enregistrés, il y a différents modes pour lire une séquence audio (aléatoire, normale etc.).

Le premier à configurer est le mode de lecture.

Configurer le mode de lecture :

- Pendant la lecture du fichier audio, appuyer momentanément sur « M » pour entrer dans le sous-menu de réglages.
- Sélectionner « Mode de lecture » à l'aide de la touche  $\blacktriangleright$ I.
- Appuyer sur la touche « M » pour valider.
- Choisir le mode de lecture selon les critères suivants :
	- Normal  $\widehat{\omega}$  : tous les fichiers audio seront lu dans tous les dossiers, puis la lecture s'arrêtera.

Répéter un  $\ddot{\mathbf{a}}$  : Lecture en boucle d'un seul fichier.

Répéter tous  $\ddot{\mathbf{a}}$  : Lecture en boucle de tous les fichiers.

Dossier  $\widehat{\mathbf{a}}$  : Lecture normale du dossier.

Répéter Dossier  $\ddot{\mathbf{a}}$  : Lecture en boucle du dossier.

Aléatoire  $\mathbf{\hat{a}}$  : Lecture aléatoire de tous les fichiers.

Intro  $\widehat{\mathbf{a}}$  : Lecture unique des introductions de tous les fichiers.

• Appuyer sur la touche « M » pour valider le choix du mode de lecture.

#### Répétition de type A-B

Ce mode permet la répétition un nombre de fois défini du passage d'un fichier audio.

Régler le nombre de répétition :

- Pendant la lecture, appuyer sur la touche « M » pour accéder au sous-menu de réglages.
- Sélectionner « Répétition x » à l'aide de la touche ».
- Valider grâce à la touche « M ».
- Sélectionner à l'aide des touches >>>> /<> le nombre de répétitions désiré.
- Appuyer sur la touche « M ».

Régler l'intervalle entre deux répétitions.

- Pendant la lecture, appuyer sur la touche « M » pour accéder au sous-menu de réglages.
- Sélectionner « Intervalle » à l'aide de la touche  $H$ .
- Valider grâce à la touche « M ».
- Sélectionner à l'aide des touches >>>>/|<</a> le nombre de secondes d'intervalle entre 2 répétitions.
- Appuyer sur la touche  $\ll M \gg$ .

Activer la répétition A-B :

![](_page_30_Picture_0.jpeg)

- Pendant la lecture, appuyer momentanément sur la touche « M » pour accéder au sous-menu de réglages.
- Sélectionner « Répétition » à l'aide de la touche ».
- Appuyer sur « M » pour valider.
- La lecture continue normalement.
- L'icône A en haut à gauche de l'écran clignote.
- Appuyer sur la touche >>I pour définir le démarrage A de la séquence au moment de sa lecture.
- L'icône B en haut à gauche de l'écran clignote.
- Appuyer sur la touche >> pour définir la fin B de la séquence au moment de sa lecture.
- L'icône A-B en haut à gauche de l'écran est fixe, et la répétition est lu le nombre de fois définit avec les intervalles définis.
- Pour modifier le démarrage, appuyer sur  $\blacktriangleleft$ .
- Pour sortir du mode de répétition A-B, appuyer momentanément sur « M ».

#### Intercaler un enregistrement entre 2 répétitions

Le lecteur offre la possibilité d'intercaler un enregistrement voix entre 2 répétitions de type A-B :

Le lecteur est en répétition de type A-B.

- Appuyer sur la touche >> pour enregistrer la voix à intercaler.
- L'icône  $\equiv$  apparaît en haut à gauche de l'écran à la place de l'icône A-B.
- L'enregistrement démarre pour une durée égale à celle de la répétition A-B.
- Dés que l'enregistrement est terminé, l'icône en haut à gauche de l'écran devient  $\rightarrow$ .
- Appuyer sur la touche > pour démarrer la fonction d'intercalement.
- L'icône devient alors de **a** et la voix originale est lue une première fois.
- L'icône se modifie en  $\blacksquare$  et l'enregistrement est lu à la place de la voix originale.
- Pour quitter la fonction d'intercalement, appuyer momentanément.sur la touche « M ».

#### **Formater le lecteur**

- Brancher le lecteur à l'ordinateur.
- Lancer l'outil « MP3 Player Disk Tool »: Démarrer→Programme→MP3 Player Utililities 3.57 → MP3 Player Disk Tool.

![](_page_30_Picture_222.jpeg)

Notice d'utilisation - 31 -

## **D-JIX**<sup>®</sup> 380

- Choisir le type de formatage: Quick : Rapide Full : Profond Low : Lent
- Cliquer sur « OK ».

#### **ATTENTION : Le formatage effacera toutes les données situées dans le lecteur.**

• Une fenêtre s'affiche annonçant que le formatage effacera toute donnée :

![](_page_31_Picture_113.jpeg)

- Cliquer sur « Oui » pour continuer le formatage, ou sur « Non » pour annuler ce dernier.
- Une fenêtre d'information s'affiche à la fin du formatage :

![](_page_31_Picture_114.jpeg)

- Cliquer sur « OK ».
- Le lecteur est formaté !

#### **Mise à jour du Firmware (système d'exploitation du lecteur)**

Lancer l'outil MP3 Player Upgrade Tool Brancher le lecteur Charger le fichier de mise à jour à l'aide du bouton « Select new firmware file » Attendre trois ou quatre minutes le retour de l'affichage de l'interface Cliquer sur le bouton « Begin upgrading » pour démarrer la mise à jour

#### REMARQUE :

Ne surtout pas débrancher le lecteur avant le redémarrage **total** de ce dernier sous peine de causer des dommages irréversibles au lecteur

## **Gestion de la mémoire**

Cette fonction permet de scinder l'espace mémoire de l'appareil en 2. A la suite du partitionnement, 2 disques amovibles seront visibles dans le poste de travail de votre ordinateur :

- Une partition cryptée qui ne sera accessible que par un login et un mot de passe.
- Une partition publique accessible par tous.

La partition cryptée ne concerne que le transport de données. Les fichiers placés à l'intérieur de cette dernière ne pourront être détectés par le lecteur.

#### **A Lire avant utilisation** :

- Lors du partitionnement, toutes les données seront effacées, il est donc recommandé de sauvegarder les fichiers au préalable, puis de partitionner le lecteur.

- Les deux disques ne peuvent être détectés ensemble que sur les systèmes Windows 2000 SP4, Windows XP et plus. Pour les autres systèmes seul une partition à la fois peut-être détectée. Ainsi, un choix est nécessaire pour savoir quelle partition doit être lue par l'ordinateur. Ce choix s'effectue dans le mode réglage : Mode de connexion à l'ordinateur.

La gestion de la mémoire est gérée par l'outil « MP3 Player Disk Tool ».

L'installation de l'outil se fait en même temps que l'installation des autres outils (voir Mode Vidéo : Installation du programme de conversion).

#### **Partitionner le lecteur**

- Brancher le lecteur à l'ordinateur.
- Lancer l'outil « MP3 Player Disk Tool »: Démarrer→Programme→MP3 Player Utililities 3.57 → MP3 Player Disk Tool.

![](_page_32_Picture_14.jpeg)

- L'interface de formatage du lecteur apparaît alors.
- Cliquer sur l'onglet « Partition and Encrypt » pour accéder au menu de partitionnement.

![](_page_33_Picture_0.jpeg)

![](_page_33_Picture_123.jpeg)

- Choisir la taille de la partition encryptée grâce au curseur de l'option « Encrypted disk capacity ».
- Cocher l'option « Set username and password ».
- Entrer le nom d'utilisateur dans le champ « New Username ».
- Entrer le mot de passe dans le champ « New Password ».
- Confirmer le mot de passe dans le champ « New Password Confirm ».
- Cliquer sur le bouton « Start » pour démarrer le partitionnement.
- Une fenêtre d'avertissement s'affiche alors pour vous avertir que tous les fichiers seront effacés du lecteur.
- Cliquer sur « oui »pour confirmer ou sur « non » pour annuler le partitionnement.

#### **ATTENTION : Le partitionnement effacera toutes les données situées dans le lecteur.**

• Dés que le partitionnement est terminé, une fenêtre vous annonce le succés de ce dernier :

![](_page_33_Picture_124.jpeg)

- Cliquer sur « OK ».
- L'ordinateur va alors vous demander de redémarrer. Confirmer le redémarrage pour valider définitivement le partitionnement.

Remarque :

Pour repasser de 2 partitions à une seule contenant toute la mémoire (mode normal), régler la taille de la partition cryptée à 0 Mb (Megabytes = Mégaoctets).

#### **Accéder à la partie cryptée**

- Le lecteur est partitionné.
- Choisir le mode de connexion avec l'ordinateur dans le mode réglages du lecteur (voir chapitre réglages) : Multi-disque : Pour une lecture double des deux partitions du lecteur ; si votre système d'exploitation est compatible (Win2000 Vs SP4 ou plus). Normal : Pour une lecture unique de votre partition publique. Crypté : Pour une lecture unique de votre partition cryptée.
- Entrer dans la partition cryptée :

![](_page_34_Picture_5.jpeg)

• Lancer l'application « RdiskDecrypt ».

![](_page_34_Picture_107.jpeg)

- Entrer votre nom d'utilisateur dans le champ « Username ».
- Entrer le mot de passe dans le champ « Password ».
- Cliquer sur « OK »

Remarque :

Le mot de passe ainsi que le nom d'utilisateur devront être entré à chaque connexion du lecteur à l'ordinateur.

# **D-JIX**<sup>®</sup> 380

## **En cas de problèmes**

![](_page_35_Picture_461.jpeg)

# **D-JIX**<sup>\*</sup>380

## **Spécifications techniques**

![](_page_36_Picture_138.jpeg)

![](_page_37_Picture_0.jpeg)

# **Assistance téléphonique**

En cas de problèmes, vous pouvez appeler le support technique D-JIX au :

**Société D-JIX** 

**Tel : 01 48 63 59 25**

![](_page_37_Picture_5.jpeg)